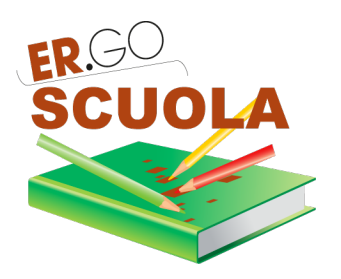

# **GUIDA ALLA COMPILAZIONE DELLE DOMANDE**

# **PER L'A.S. 2020/2021**

ATTRAVERSO ER.GO SCUOLA PUOI PRESENTARE:

- "Domanda di CONTRIBUTO PER I LIBRI DI TESTO per studenti iscritti a SCUOLE SECONDARIE DI I E II GRADO"
- "Domanda di BORSA DI STUDIO per studenti iscritti a SCUOLE SECONDARIE DI II GRADO e a corsi di istruzione e formazione professionale"

Le domande possono essere presentate dal

16/09/2020 al 30/10/2020 ore 18

### **INDICE**

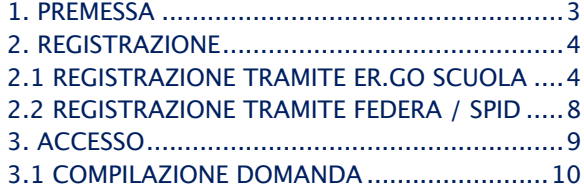

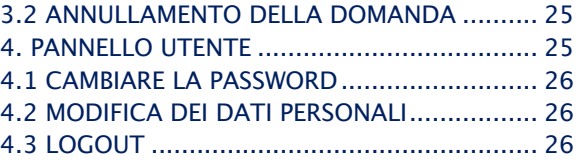

## 1. **PREMESSA**

Per accedere alla compilazione della domanda occorre:

- •una **postazione internet** (PC, TABLET o SMARTPHONE);
- •un **browser web** (es. Google Chrome);
- la disponibilità di un indirizzo **e-mail**;
- •un **numero di cellulare** con SIM attivata in Italia;
- •un **documento d'identità** in corso di validità (carta d'identità, patente di guida, passaporto);
- **l'attestazione ISEE 2020**, in corso di validità e dalla quale risulti un valore ISEE da 0 a € 10.632,94 corrispondente alla fascia di reddito 1 o un valore ISEE da 10.632,95 a 15.748,78 corrispondente alla fascia di reddito 2 (le risorse verranno destinate a soddisfare integralmente le domande ammissibili rientranti nella Fascia 1 e verrà valutata l'opportunità di introdurre una seconda fascia di potenziali beneficiari, Fascia 2);
- il **codice fiscale** del genitore/rappresentante dello studente o studente (se maggiorenne) che compila la domanda e codice fiscale del figlio/a per il quale si presenta la domanda;
- il **codice IBAN** qualora si preferisca l'accredito su conto corrente del contributo piuttosto che il pagamento in contanti.

La compilazione della domanda potrà essere effettuata accedendo all'indirizzo internet

### https://scuola.er-go.it

**Esclusivamente dal 16 settembre al 30 ottobre 2020 (ore 18:00)**

# **2. REGISTRAZIONE**

Per compilare la domanda occorre prima REGISTRARSI.

La REGISTRAZIONE può avvenire in due modi:

- direttamente su ER.GO SCUOLA;
- su FEDERA / SPID, salvo che non si sia già in possesso delle credenziali di accesso a tali sistemi: in questo caso va indicato il recapito di cellulare per poi procedere alla compilazione della domanda di contributo;

Non ti sei ancora registrato? REGISTRATI ADESSO. Hai perso la password? VAI QUI Ricordati che, in alternativa, puoi accedere attraverso il PIN unice della PA., cliccando sul link FEDERA / SPID

## 2.1 **REGISTRAZIONE TRAMITE ER.GO SCUOLA**

Cliccando sul link "REGISTRATI ADESSO", l'utente viene indirizzato sulla maschera di Registrazione.

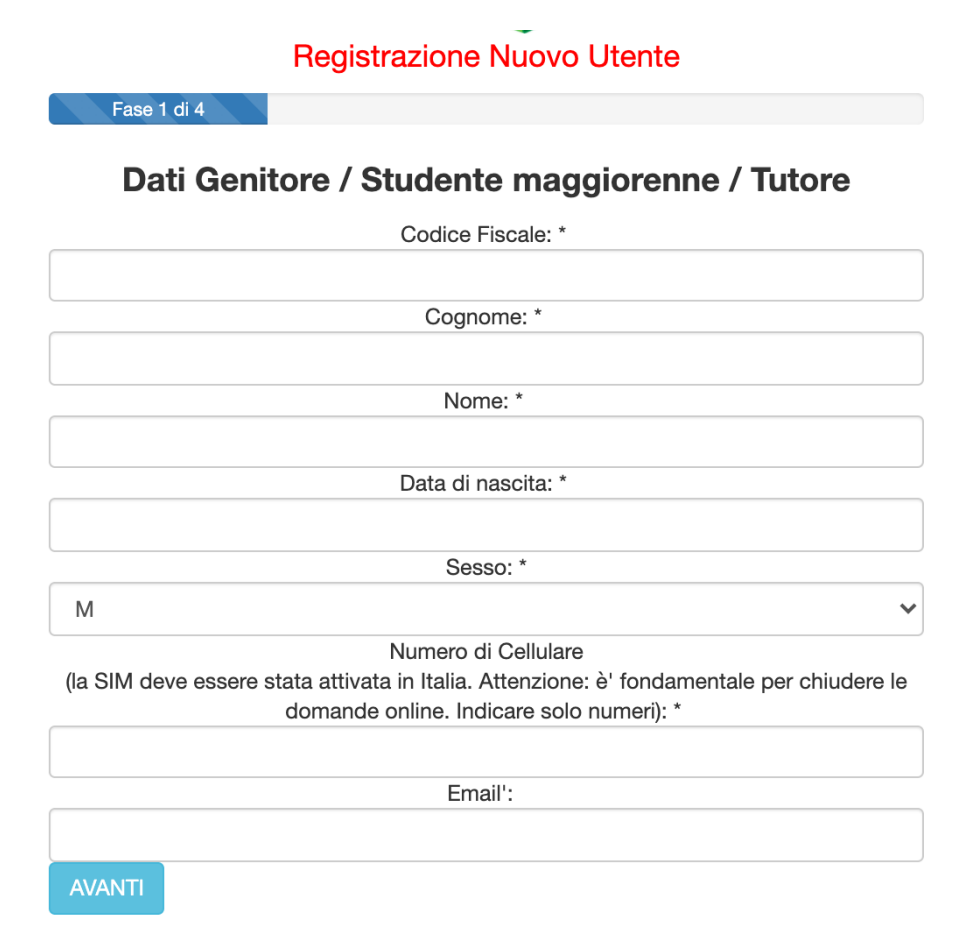

La registrazione è un processo costituito da 4 fasi. Dopo aver compilato ogni singola fase è necessario cliccare su "AVANTI".

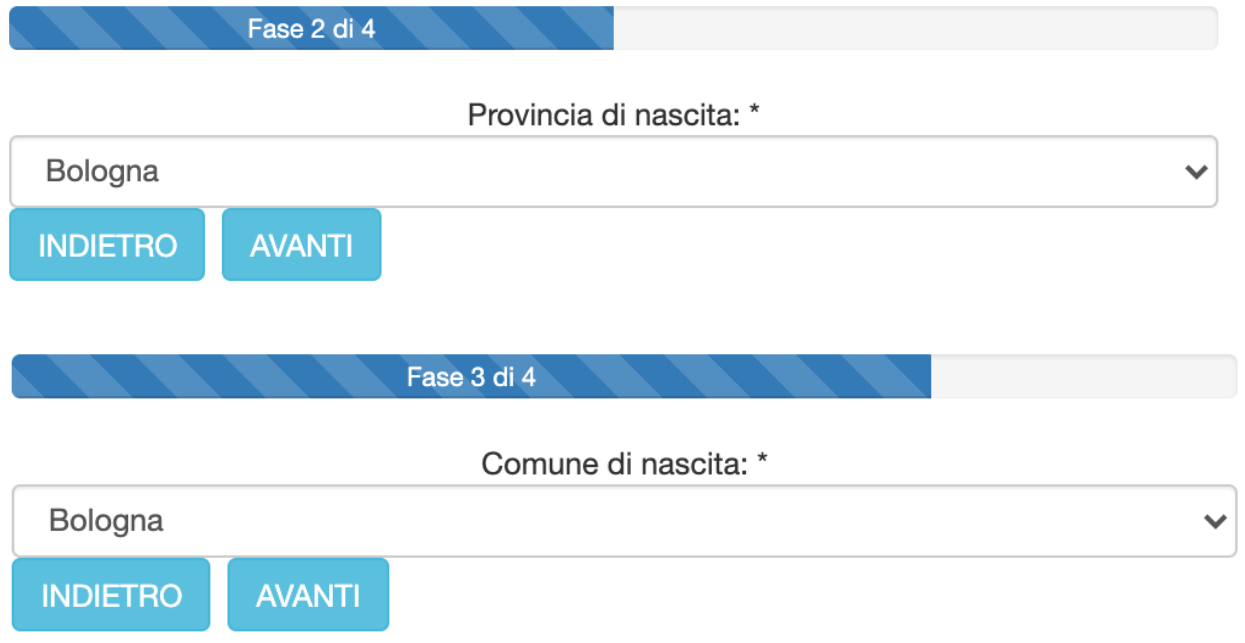

Nell'ultima fase si dovrà indicare una password con le caratteristiche di sicurezza proposte dal sistema.

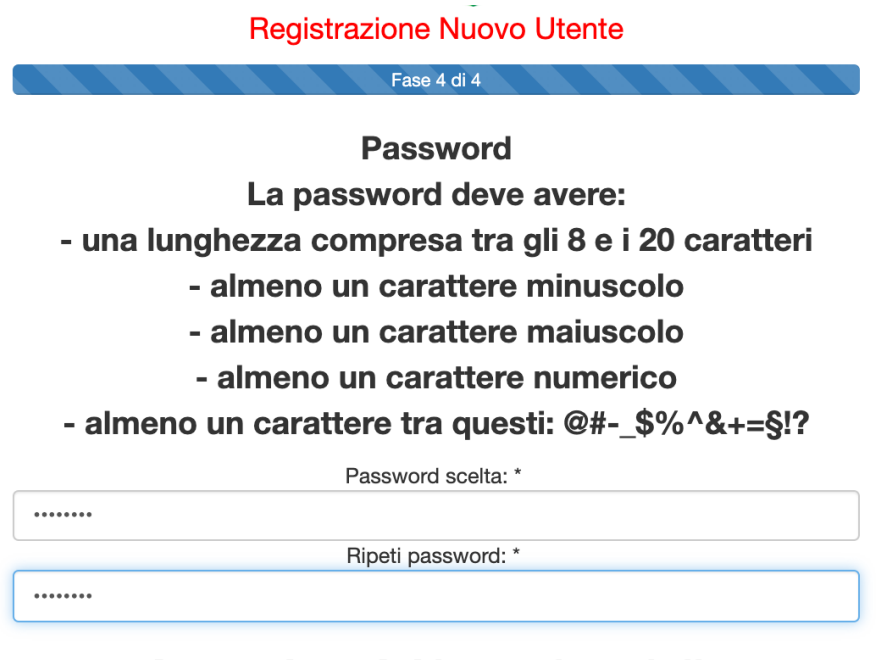

**Attenzione! Al termine della** registrazione è necessario accedere<br>alla casella di posta elettronica indicata per attivare l'account

AVANTI **INDIETRO** 

Dati Genitore / Studente maggiorenne / Tutore

Codice Fiscale: \* XXXXXXXXXXXXXX Cognome: \* ROSSI Nome: \* XXXXX Data di nascita: \* 01/01/1980 Sesso: \* M Numero di Cellulare (la SIM deve essere stata attivata in Italia. Attenzione: è' fondamentale per chiudere le domande online. Indicare solo numeri): \* XXXXXXXXXX Email': XXXXXXXXX@XXXX.it Provincia di nascita: \* Bologna Comune di nascita: \* Bologna **Password** La password deve avere:

- una lunghezza compresa tra gli 8 e i 20 caratteri

- almeno un carattere minuscolo

- almeno un carattere maiuscolo

- almeno un carattere numerico

- almeno un carattere tra questi: @#- \$%^&+=§!?

Password scelta: \* \*\*\*\*\*\*\*\*\*\*\*\*\*\* Ripeti password: \* \*\*\*\*\*\*\*\*\*\*\*\*\*\*

Attenzione! Al termine della registrazione è necessario accedere alla casella di posta elettronica indicata per attivare l'account

AVANTI INDIETRO<sup>1</sup>

A questo punto, dopo aver cliccato nuovamente su AVANTI e quindi completato la fase di registrazione, occorre accedere alla propria casella di Posta Elettronica (Posta in Arrivo) per l'attivazione dell'account,come di seguito indicato.

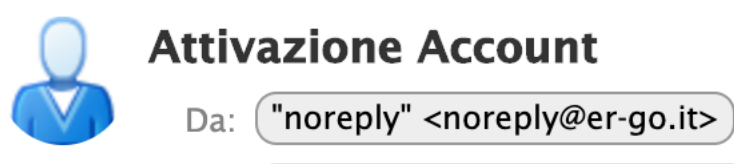

A: ("Rossi XXXXX"<XXXXXXX@XXXXX.iT>

Per attivare l'account clicca sul sequente link.

Per attivare l'account è necessario cliccare sul link contenuto nell'email ricevuta. Il sistema riporta l'utente su ER.GO SCUOLA comunicandogli la possibilità di iniziare ad utilizzare l'account.

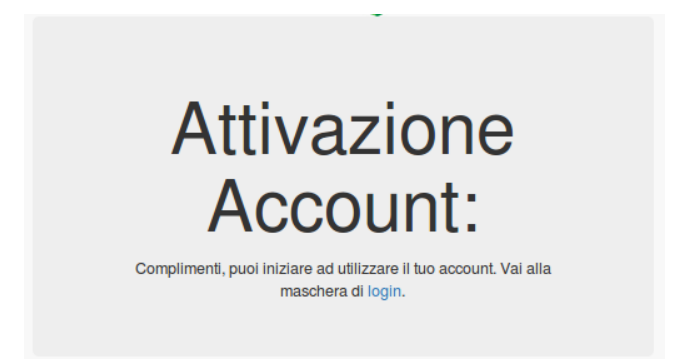

Occorre cliccare sul link login per accedere all'applicativo ed iniziare a compilare la domanda.

### 2.1 REGISTRAZIONE TRAMITE FEDERA / SPID

Ricordati che, in alternativa, puoi accedere attraverso il PIN unico della P.A., cliccando sul link FEDERA / SPID

Si ricorda agli utenti che dispongono di credenziali FEDERA / SPID, che l'accesso ad ER.GO SCUOLA è subordinato all'integrazione di alcuni dati personali ed all'immissione all'interno di FEDERA / SPID, nei propri dati personali, di un numero di cellulare valido.

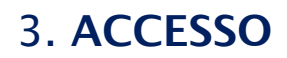

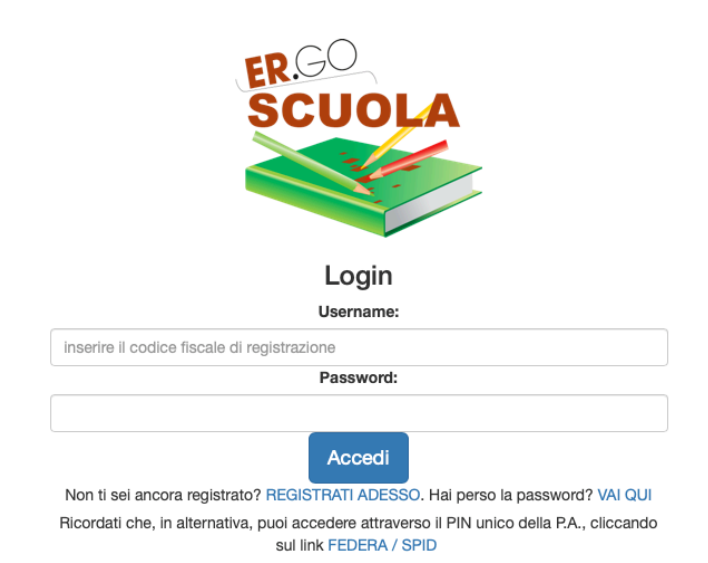

Dopo aver immesso le credenziali di accesso (CODICE FISCALE e PASSWORD indicati in fase di registrazione) ed aver cliccato sul pulsante ACCEDI, l'utente può entrare nella propria area riservata1.

Attenzione! Nel caso di password errata, superati i 10 tentativi di accesso, l'utenza viene bloccata per 10 minuti: il blocco dell'account viene notificato via mail all'utente.

#### La schermata di accesso si presenta nel modo seguente:

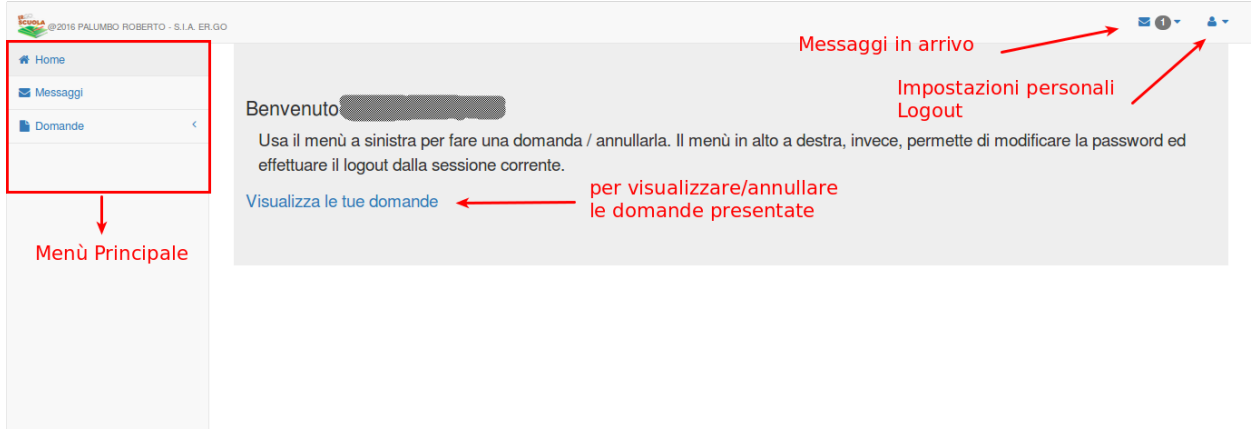

In alto a destra ci sono le opzioni che permettono una consultazione rapida dei messaggi in arrivo dalle scuole/comuni/province ed un'icona che consente di poter modificare le proprie impostazioni personali (password / dati personali) ed effettuare il logout dal sistema.

<sup>1</sup> *Si ricorda che l'utente ha altresì la possibilità di accedere attraverso credenziali FEDERA / SPID (ved. paragrafo 1.2)*

Nella parte centrale c'è un collegamento denominato "Visualizza le tue domande" che permette di visualizzare le domande pregresse e di poterle, a determinate condizioni, come vedremo in seguito, annullare.

Nella parte sinistra viene mostrato il menù principale:

- HOME: permette di tornare alla pagina principale dell'area riservata all'utente in qualsiasi momento;
- *MESSAGGI*: permette di consultare i messaggi pervenuti da SCUOLE e COMUNI;
- *DOMANDA*: consente all'utente di poter presentare la domanda (se attiva<sup>2</sup>):
- •

# 3.1 **COMPILAZIONE DOMANDA DI CONTRIBUTO PER LA FORNITURA GRATUITA O SEMIGRATUITA DEI LIBRI DI TESTO PER L'A.S. 2020/2021**

Per poter presentare domanda è necessario cliccare su "Domande" e successivamente su "DOMANDA DI CONTRIBUTO PER LA FORNITURA GRATUITA O SEMIGRATUITA DEI LIBRI DI TESTO A.S. 2020/2021"

**DOMANDA DI CONTRIBUTO PER LA FORNITURA GRATUITA O SEMIGRATUITA DEI LIBRI DI TESTO. A.S.** 2020/2021 (Scade il 30/10/2020 - ore 18:00)

Il percorso che porta al completamento della domanda è costituito da diverse fasi (il numero delle fasi può variare in relazione alle scelte effettuate dall'utente).

Nella fase 1, se hai già presentato DOMANDA DI BORSA DI STUDIO 2020/21 comparirà il seguente messaggio:

Attenzione! Per la compilazione di questo modulo puoi partire dalla domanda presentata per BORSA DI STUDIO a.s. 2020/2021, cliccando qui

Cliccando sul messaggio sarà possibile compilare la domanda a partire dai dati immessi per la domanda di borsa di studio 2020/21.

<sup>&</sup>lt;sup>2</sup> Si ricorda che il periodo di compilazione della domanda va dal 16 settembre al 30 ottobre 2020 – ore 18:00

Puoi creare una domanda partendo da quella di borsa di studio.

In ogni caso dovrai reinserire alcune informazioni (es. classe frequentata, dati relativi all'ISEE, ...)

#### Seleziona lo studente che ha fatto domanda per borsa di studio

BIANCHI MIRCO - C.F. XXXXXXXXXXXXXXX

Seleziona questa domanda per compilare il nuovo modulo

#### Clicca qui, invece, se vuoi partire compilando nuovamente tutti i dati

A tal fine è necessario selezionare lo studente che ha fatto domanda di borsa di studio 2020/21 e cliccare sul pulsante "Seleziona questa domanda per compilare il nuovo modulo". Si raccomanda, ovviamente, di prestare massima attenzione alla scelta dell'istituto scolastico ed alla classe frequentata.

La fase 1 è quella in cui occorre indicare i dati della "Scuola di iscrizione". Si raccomanda di prestare attenzione nella selezione dell'Istituto scolastico di iscrizione per consentire il corretto inoltro della domanda alla Scuola di competenza.

Nel caso di istituto scolastico fuori regione occorre scorrere la tendina sino in fondo e selezionare la voce "NON PRESENTE NELLA REGIONE EMILIA ROMAGNA".

Nel caso in cui NON sia ancora nota la sezione della classe va indicato NC, come suggerito dall'applicativo.

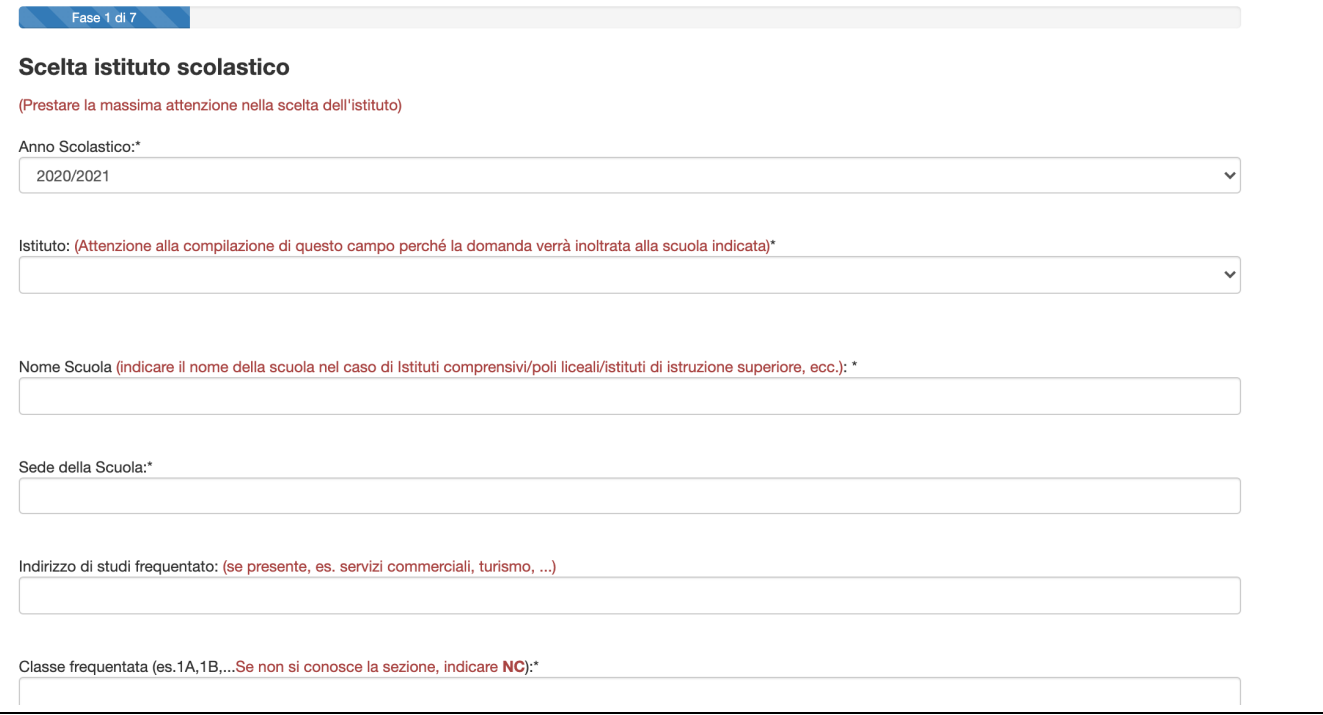

Per passare alla fase successiva occorre cliccare sul tasto AVANTI (il tasto RICOMINCIA va utilizzato solo ed esclusivamente per ripetere dall'inizio l'inserimento dei dati).

Nella fase 2 occorre inserire l'anagrafica del richiedente, cioè del GENITORE DEL MINORE / STUDENTE MAGGIORENNE/TUTORE/AFFIDATARIO/LEGALE RAPPRESENTANTE che compila la domanda, nella quale sono presenti tutti campi che, fatta eccezione per la  $\ddot{\phantom{0}}$ 

### nazionalità, vengono automaticamente valorizzati in base ai dati inseriti in fase di registrazione:

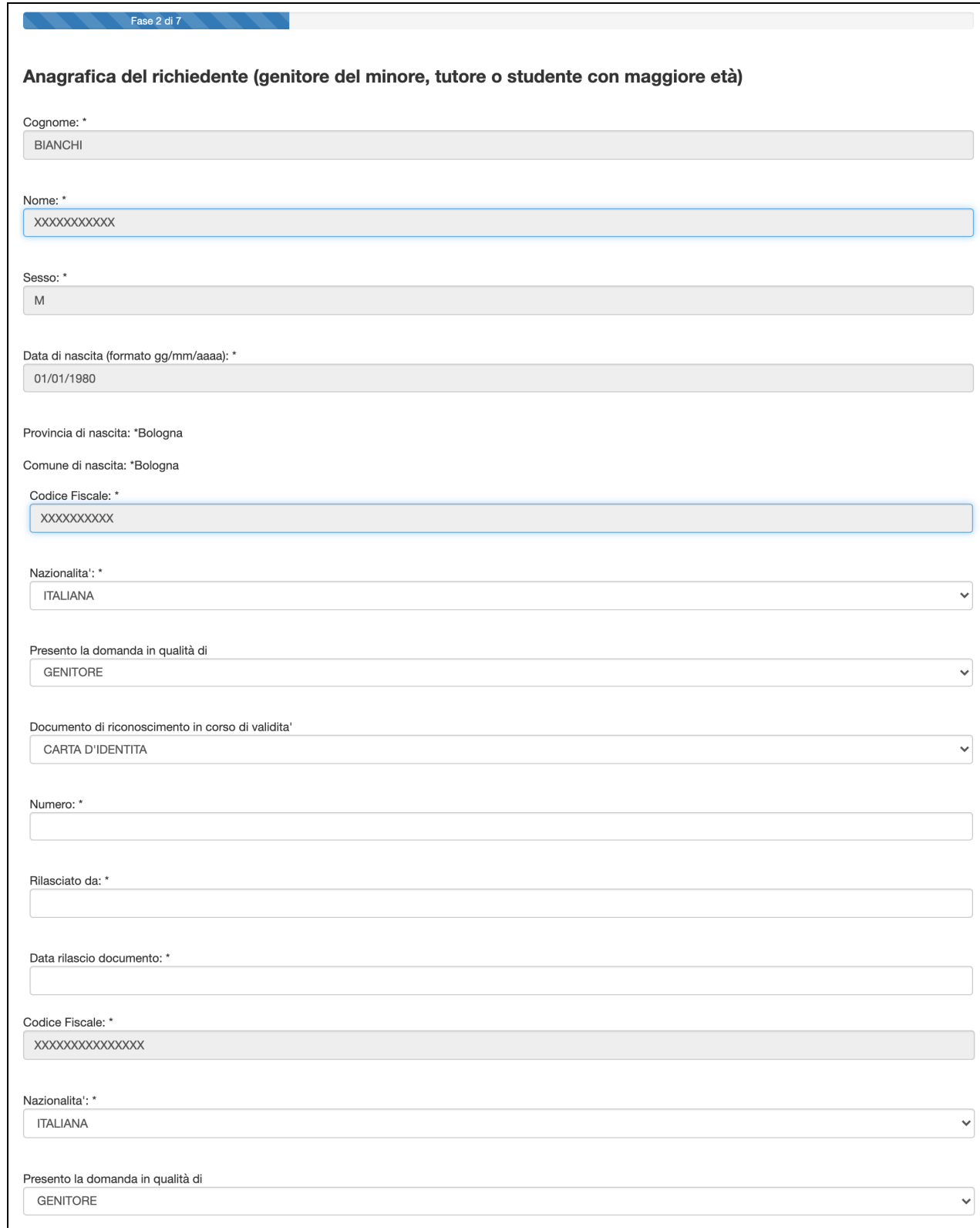

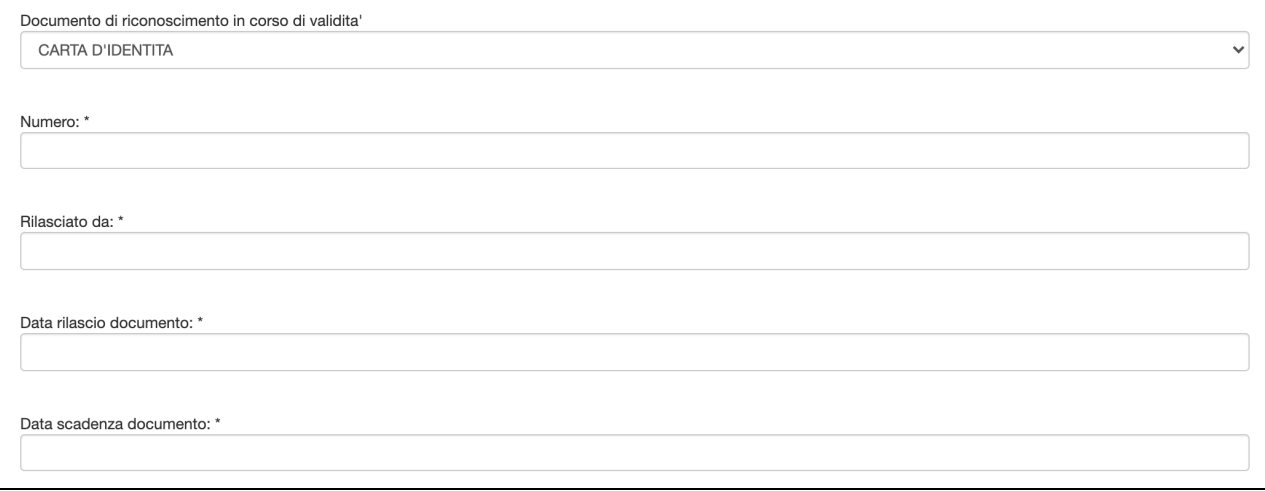

A seguire, nella fase 3, dopo aver cliccato nuovamente su AVANTI, compare la seguente maschera che richiede i dati anagrafici dello STUDENTE, anche in questo caso sono tutti campi a compilazione obbligatoria:

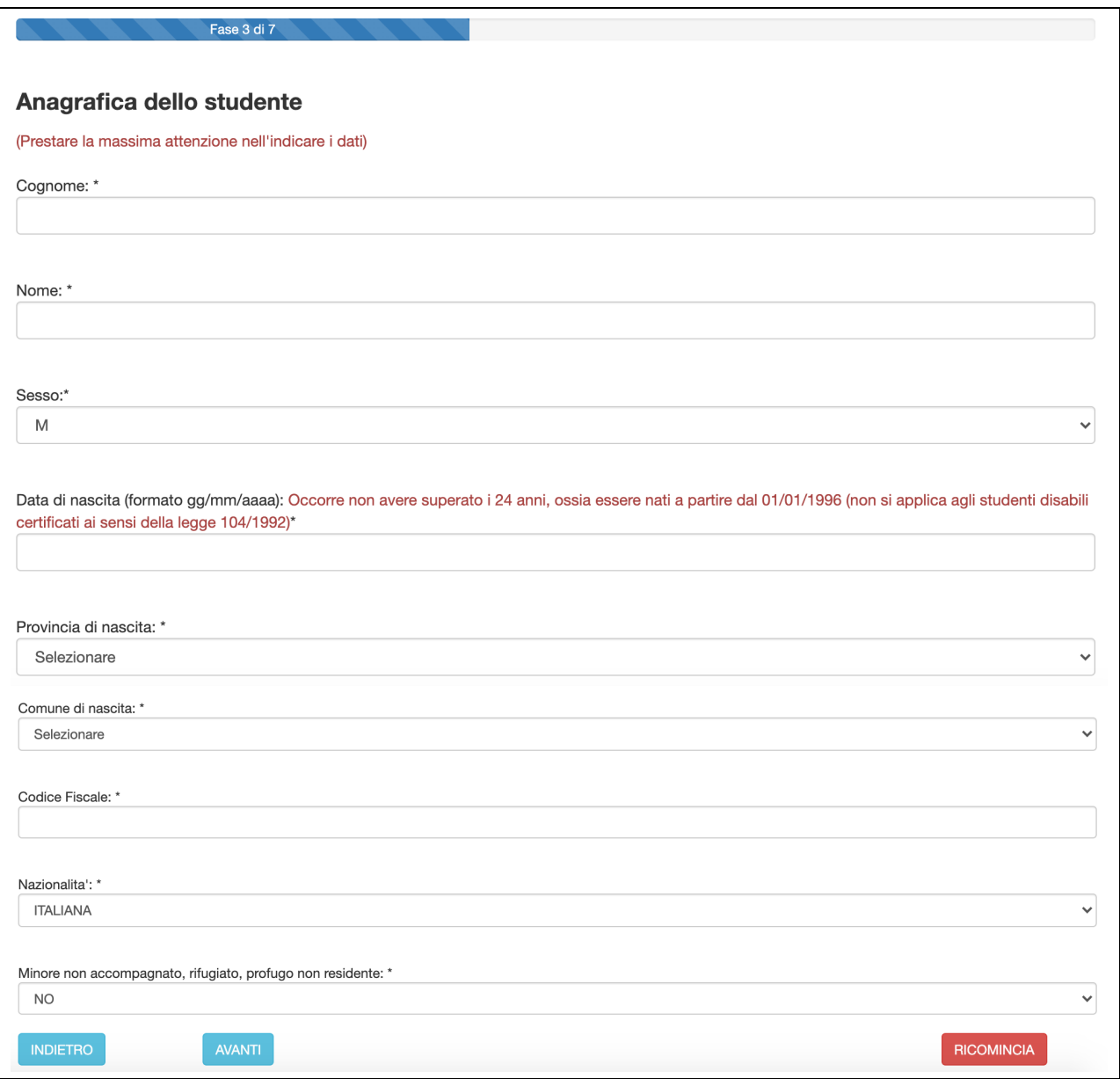

Cliccando su AVANTI, se non sono stati evidenziati errori, si viene riportati nella fase 4, in cui si inseriscono i dati di RESIDENZA dello STUDENTE (anche in questa maschera tutti i campi sono a compilazione obbligatoria). Si raccomanda di prestare attenzione per la corretta indicazione del COMUNE di RESIDENZA al fine di consentire il corretto inoltro della domanda al Comune di competenza che avverrà dopo l'istruttoria da parte della Scuola frequentata dallo studente<sup>3</sup>:

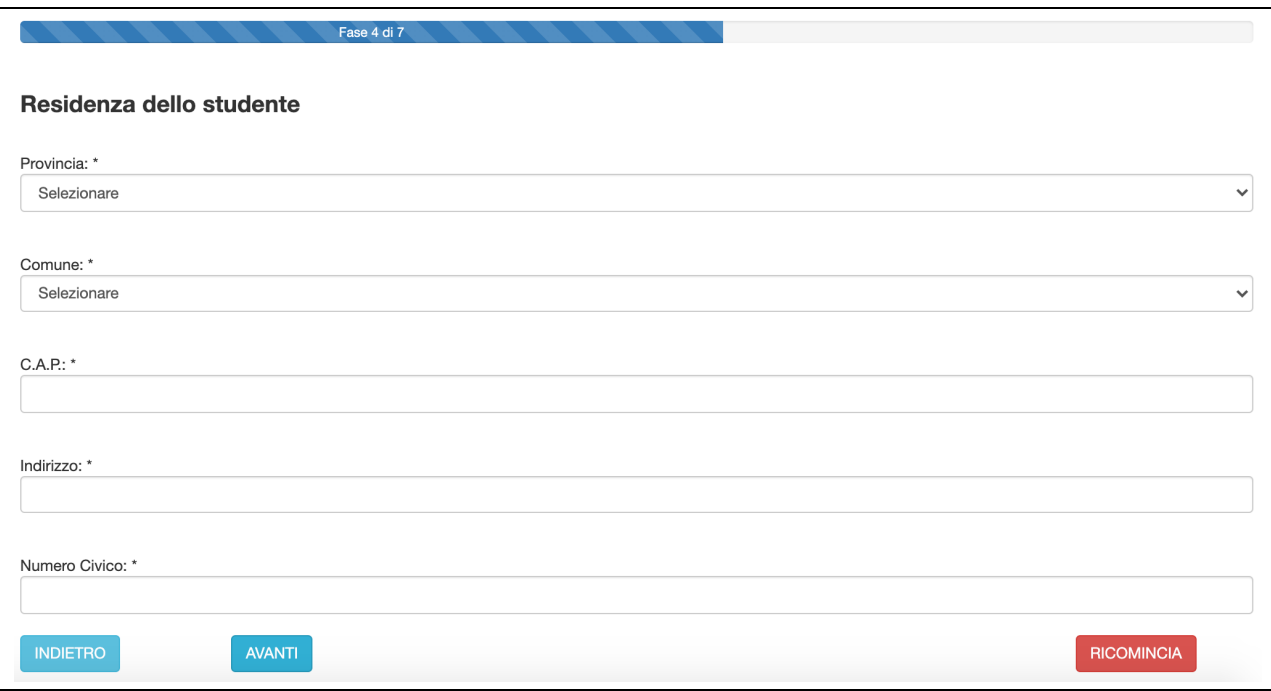

Nella fase 5 vengono riportati i recapiti dello studente/richiedente inseriti in fase di registrazione. L'utente deve indicare se è in possesso dell'attestazione ISEE (il protocollo INPS sarà richiesto, in caso affermativo, nello step successivo) o del protocollo CAF4 :

 $3$  In caso di studente maggiorenne, i dati vengono compilati automaticamente dal programma, prendendoli dal dichiarante

 $4$  Il campo riferito al protocollo mittente del CAF sarà attivo dal 29 al 30 ottobre 2020 (ore 18:00), termine di scadenza della domanda

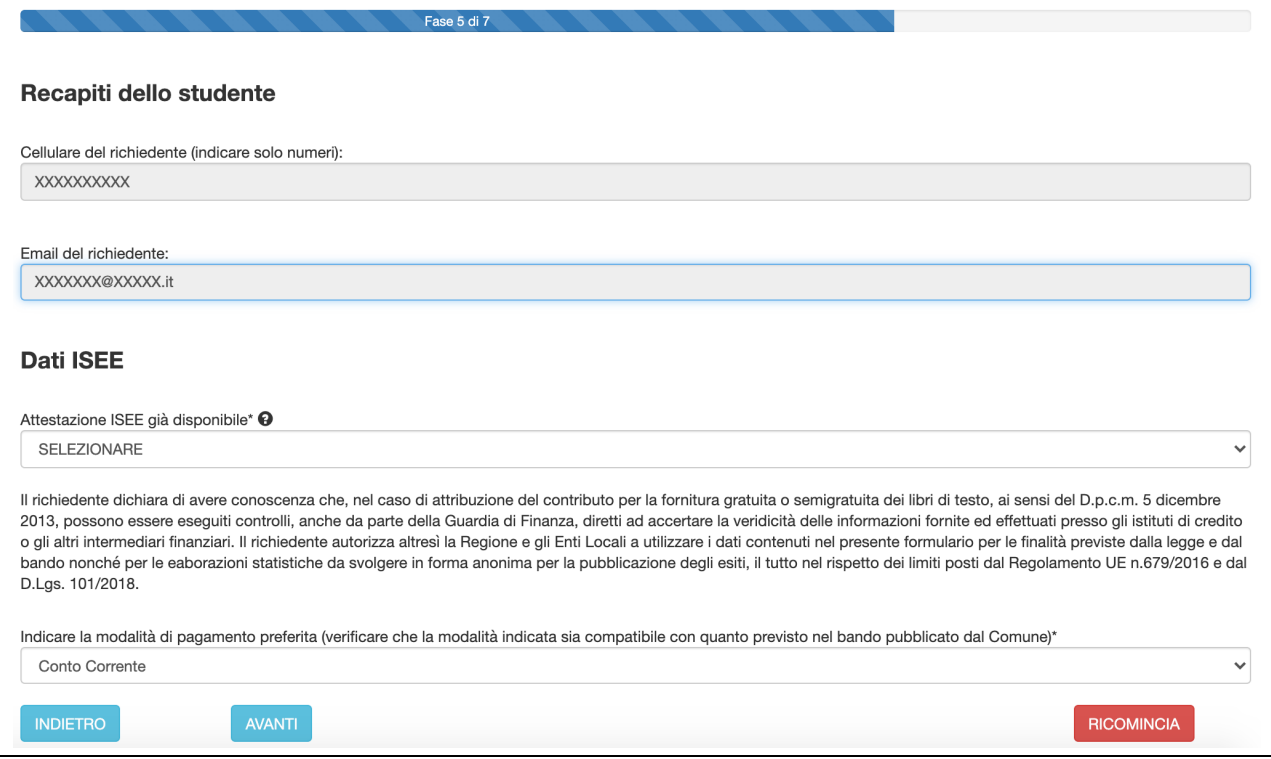

Nella fase 6, l'utente dovrà indicare il protocollo INPS o il protocollo mittente rilasciato dal CAF per poter proseguire.

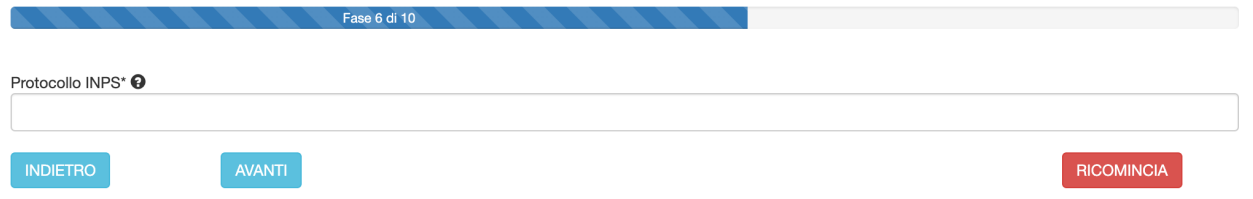

Cliccando su AVANTI, il sistema acquisirà i dati dalla banca dati dell'INPS (fase 7) i seguenti elementi:

- Valore ISEE;
- Data di rilascio attestazione ISEE;
- Data di presentazione dell'attestazione ISEE.

Qualora l'ISEE presenti delle OMISSIONI, occorre spuntare obbligatoriamente la casella "L'ISEE presenta delle OMISSIONI. Mi rivolgerò al CAF per richiedere un nuovo CALCOLO".

Nella fase 8 qualora si sia selezionata la modalità di "accredito" del contributo (laddove prevista dal bando del Comune di riferimento), si aprirà questa maschera nella quale occorre inserire il codice IBAN riferito al conto corrente sul quale si decide di farsi accreditare il contributo:

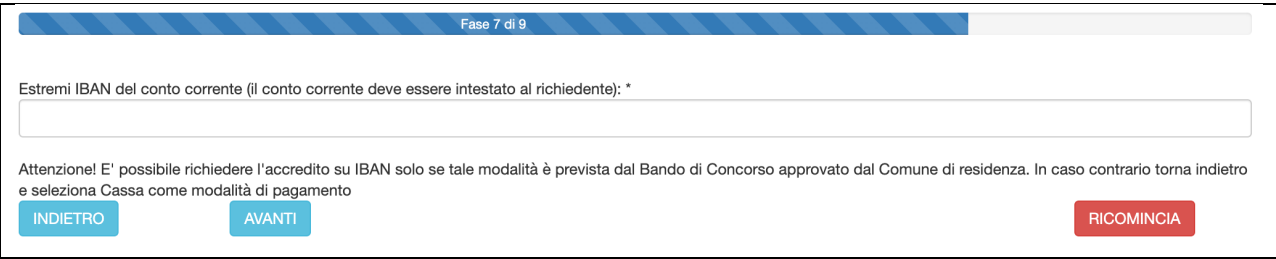

Cliccando su AVANTI si accede alla fase 9, l'ultima del procedimento di compilazione della domanda, nella quale attraverso le spunte obbligatorie si dichiarerà la conferma dei dati forniti e la loro veridicità nonché dell'avvenuta lettura del bando/avviso per i contributi scolastici del Comune di riferimento, che è l'ente responsabile del procedimento.

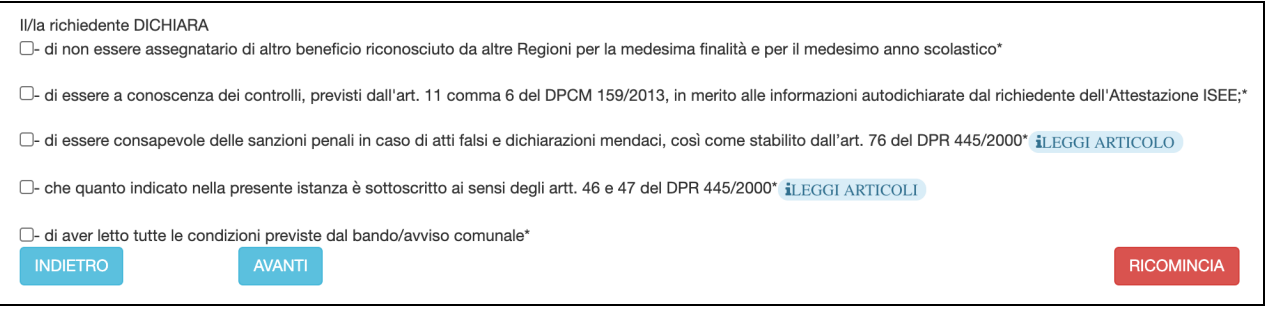

Cliccando su AVANTI si accede alla fase 10, in cui inserendo il PIN ricevuto sul cellulare (numero telefonico inserito in fase di registrazione) e cliccando il pulsante "AVANTI" si accede alla fase finale, in cui è possibile rivedere l'intero modulo.

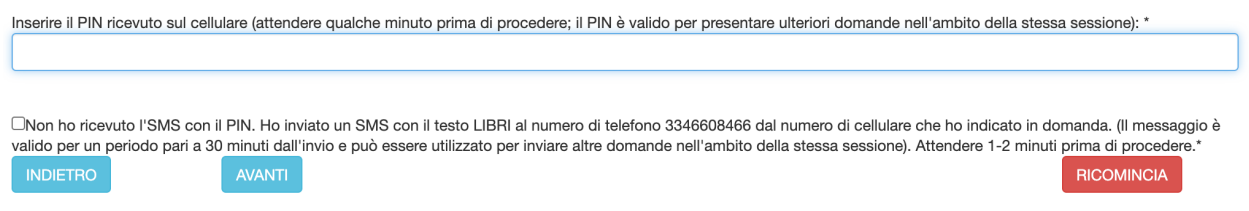

Attenzione! Se non riceve il messaggio con il PIN sul proprio cellulare, l'utente può inviare un SMS con il testo "LIBRI" al numero di telefono cellulare 3346608466 per poter proseguire (attendere 1-2 minuti prima di procedere)

Per poter confermare la domanda è necessario a questo punto cliccare su INVIA ALLA SCUOLA, pulsante localizzato alla fine del riepilogo.

Domanda di contributo per la fornitura gratuita o semigratuita dei libri di testo a.s. 2020/2021

RIEPILOGO DEI DATI INSERITI. ATTENZIONE! LA DOMANDA NON E' STATA ANCORA INVIATA: DEVI CLICCARE SUL TASTO "INVIA ALLA SCUOLA" PER INOLTRARE IL MODULO o TORNA INDIETRO PER MODIFICARE I DATI.

scorrere la pagina fino a quando si vedono i pulsanti in basso

II/la richiedente DICHIARA [X] - di non essere assegnatario di altro beneficio riconosciuto da altre Regioni per la medesima finalità e per il medesimo anno scolastico' ">, 21 essere a conoscenza dei controlli, previsti dall'art. 11 comma 6 del DPCM 159/2013, in merito alle informazioni autodichiarate dal richiedente dell'Attestazione ISEE; [X] - di essere consapevole delle sanzioni penali in caso di atti falsi e dichiarazioni mendaci, così come stabilito dall'art. 76 del DPR 445/2000\* [X] - che quanto indicato nella presente istanza è sottoscritto ai sensi degli artt. 46 e 47 del DPR 445/2000\* [X] - di aver letto tutte le condizioni previste dal bando/avviso comunale' Inserire il PIN ricevuto sul cellulare : \* eCP25 [] Non ho ricevuto l'SMS con il PIN. Ho inviato un SMS con il testo LIBRI al numero di telefono 3346608466 dal numero di cellulare che ho indicato in domanda **INVIA ALLA SCUOLA** RICOMINCIA **INDIETRO** 

Cliccando su "INVIA ALLA SCUOLA" si conclude la compilazione della domanda che è formalmente completa senza necessità di firma (per ricontrollare la domanda è possibile tornare INDIETRO per verificare i dati inseriti). Si ricorda all'utente che la stampa della domanda NON va consegnata alla Scuola.

Apparirà così una schermata con tutti i dati acquisiti dal sistema.

A questo punto, verificata la correttezza dei dati inseriti, è possibile USCIRE dalla compilazione effettuando il LOGOUT (cliccare in alto a destra sulla figura <sup>\*</sup>) o tornare su HOME ( pulsante  $*$  Home ).

Attenzione: L'opzione di STAMPA, invece, è prevista solo ed esclusivamente per tenersi una copia personale della domanda inviata. Si ribadisce, infatti, che la domanda NON va stampata e consegnata, in quanto la trasmissione della stessa viene fatta direttamente dall'applicazione.

# 3.2 **COMPILAZIONE DOMANDA PER BORSA DI STUDIO A.S. 2020/2021**

Per poter presentare domanda è necessario cliccare su "Domande" e successivamente su "DOMANDA DI BORSA DI STUDIO A.S. 2020/2021"

**DOMANDA DI BORSA DI STUDIO A.S. 2020/2021** (Scade il 30/10/2020 - ore  $18:00$ 

Il percorso "standard" che porta al completamento della domanda è costituito da 8 fasi (possono variare in relazione alle scelte effettuate dall'utente).

Nella fase 1, se hai già presentato DOMANDA DI LIBRI DI TESTO 2020/21 comparirà il seguente messaggio:

Attenzione! Per la compilazione di questo modulo puoi partire dalla domanda presentata per LIBRI DI TESTO 20/21, cliccando qui

Cliccando sul messaggio sarà possibile compilare la domanda a partire dai dati immessi per la domanda di libri di testo 2020/21.

### Puoi creare una domanda partendo da quella dei LIBRI DI TESTO.

Attenzione! Se scegli di partire dalla domanda per libri di testo, puoi comunque modificare alcuni dati. In ogni caso dovrai reinserire alcune informazioni (es. dati relativi all'ISEE. ...)

Seleziona lo studente che ha fatto domanda per contributo libri di testo a.s. 2020/2021

XXXXXXXX XXXXXXX - C.F. XXXXXXXXXXXXXXXX

Seleziona questa domanda per compilare il nuovo modulo

Clicca qui, invece, se vuoi partire compilando nuovamente tutti i dati

A tal fine è necessario selezionare lo studente che ha fatto domanda di libri di testo 2020/21 e cliccare sul pulsante "Seleziona questa domanda per compilare il nuovo modulo". Si raccomanda, ovviamente, di prestare massima attenzione alla scelta dell'istituto scolastico ed alla classe frequentata.

La fase 1 è quella in cui occorre indicare i dati "DATI CONOSCITIVI del RICHIEDENTE". I dati sono in parte precompilati, in quanto recuperati dalla procedura di registrazione.

Occorre quindi integrarli con tutti i dati mancanti.

Fase 1 di 7

DOMANDA DI BORSA DI STUDIO A.S. 2020/2021

A) DATI CONOSCITIVI RELATIVI AL RICHIEDENTE (Genitore / Studente Maggiorenne / Tutore)

1) Generalità e residenza anagrafica del richiedente

Cognome

**BIANCHI** 

Nome<sup>\*</sup>

XXXXXXXXXX

Codice Fiscale

XXXXXXXXXXXXXXX

Indirizzo di residenza (via, piazza, frazione)\*

 $\ddotmark$ 

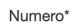

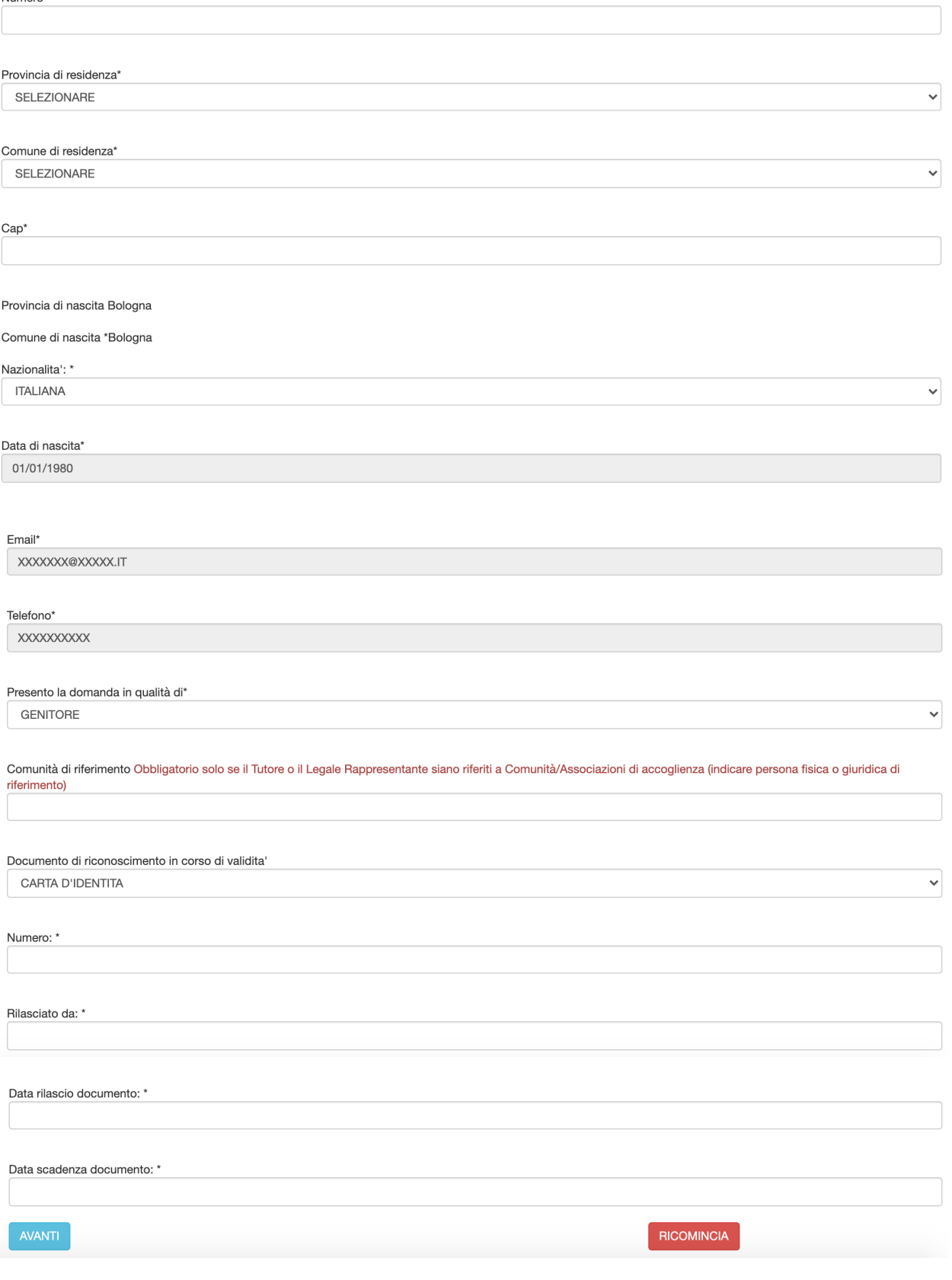

Dopo aver compilato i dati, cliccare su AVANTI per procedere alla fase 2.

Nella fase 2 occorre indicare i dati anagrafici relativi allo studente per cui si presenta la domanda.

2) Generalità e residenza anagrafica dello studente

Fase 2 di 7

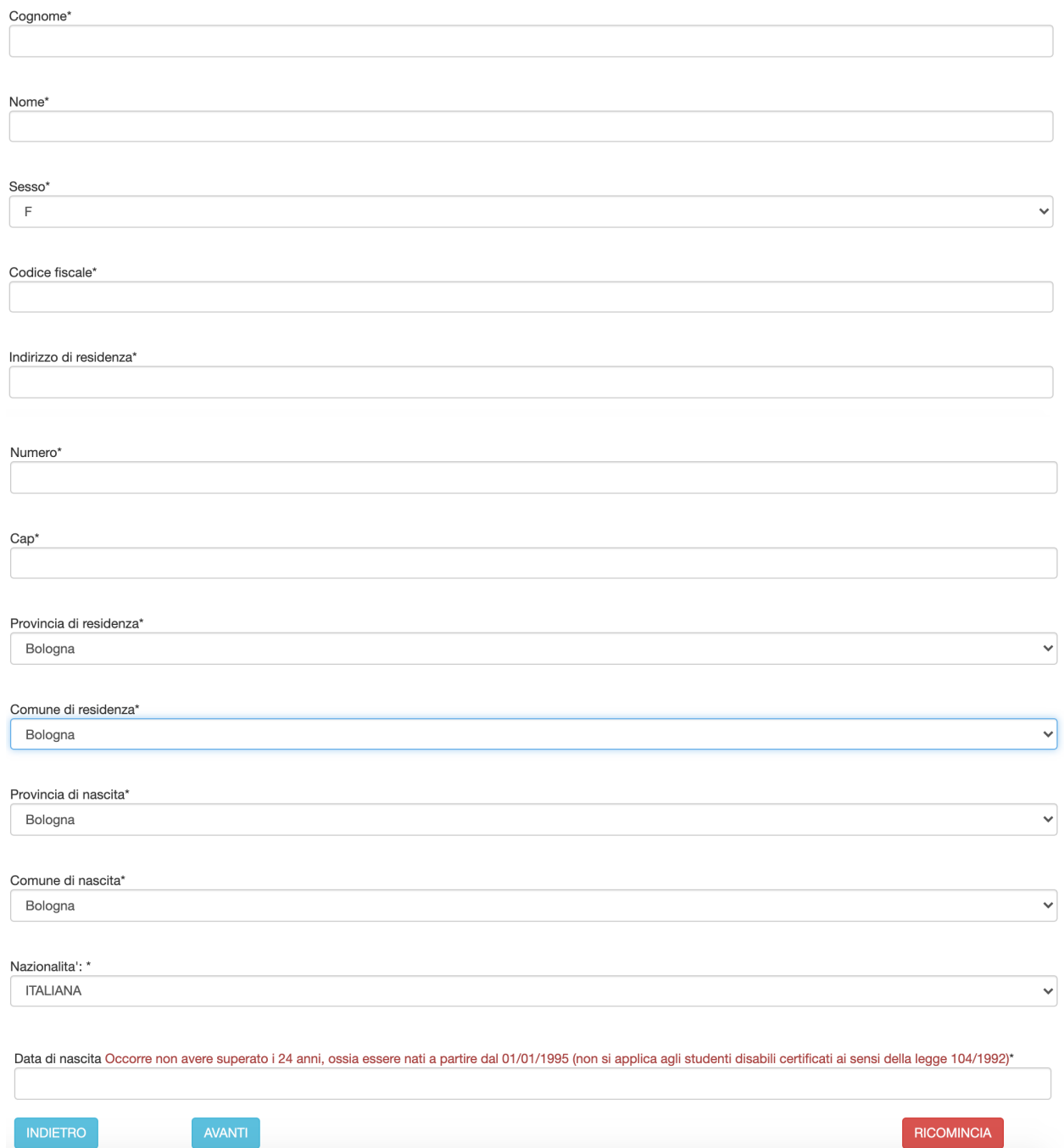

Cliccando su AVANTI si procede alla fase 3, che, come si evince dalla schermata seguente, è quella in cui occorre inserire i dati relativi all'Istituto frequentato (Scuola superiore /Ente FP).

Si raccomanda di prestare attenzione nella selezione dell'Istituto frequentato e nell'indicazione della classe per consentire il corretto inoltro della domanda alla Scuola/Ente di formazione di competenza. L'erronea indicazione può essere causa di esclusione dal beneficio.

Nel caso di Scuole o Ente con sede in altra regione, occorre scorrere la tendina sino in fondo e selezionare la voce "FUORI REGIONE".

Per il significato degli altri campi si rinvia alla guida integrata nell'applicativo, visualizzabile cliccando sull'icona <sup>0</sup>.

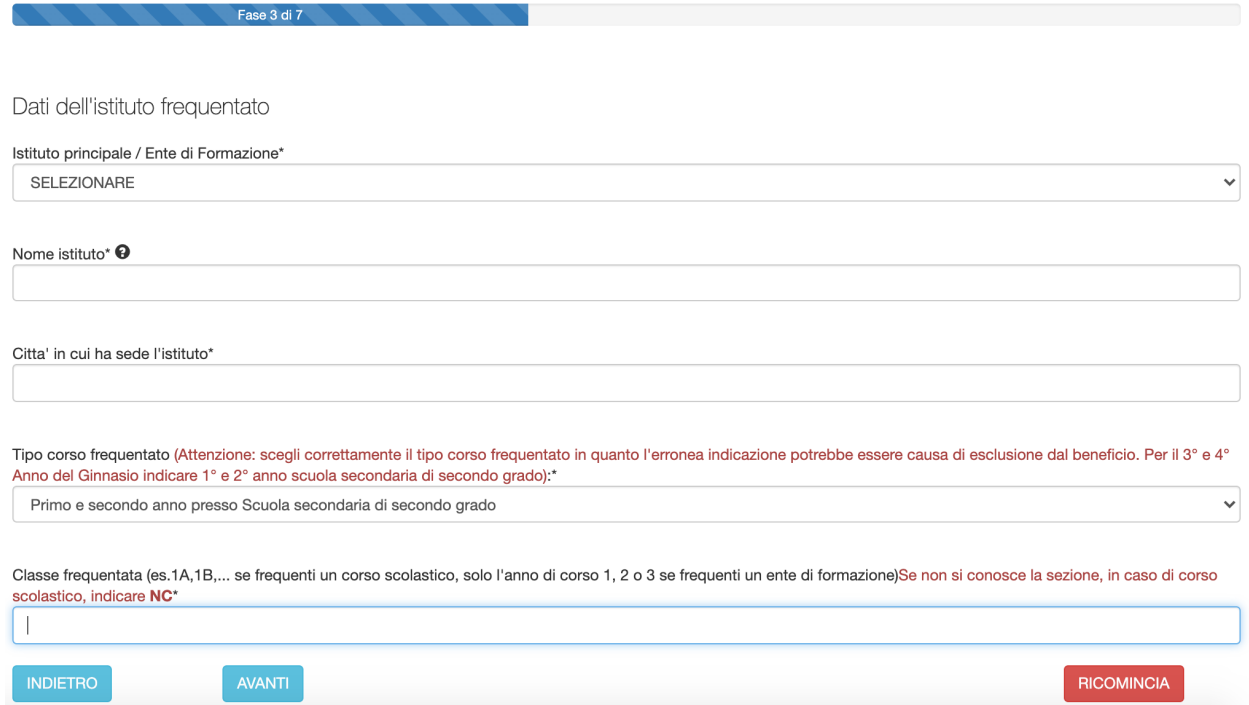

Attenzione! Chi frequenta un corso presso un ente di formazione nel campo "classe frequentata" deve indicare "1" se frequenta il primo anno di corso, "2" se frequenta il secondo anno di corso e "3" se frequenta un terzo anno di corso.

Cliccando su AVANTI si arriva alla fase 6, in cui occorre indicare:

- $\checkmark$  se lo studente ha già beneficiato della borsa di studio per l'a.s. 2019/2020
- $\checkmark$  se si è in possesso dell'attestazione ISEE o del protocollo mittente rilasciato dal CAF.

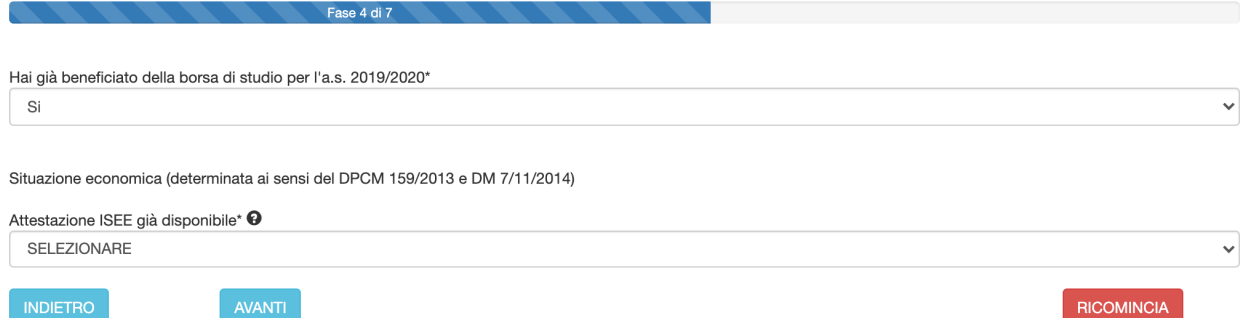

A questo punto il percorso di compilazione della domanda si differenzia in base al possesso o meno del Protocollo Inps.

Alcuni chiarimenti in merito al Protocollo Inps e Protocollo Mittente

- *1.* il Protocollo INPS si riferisce ad un'attestazione ISEE che contiene tutti i valori economici: ISEE, ISP e coefficiente di equivalenza
- *2.* Il protocollo mittente si riferisce alla richiesta del calcolo ISEE all'INPS ma non contiene nessun dato economico (di fatto il richiedente ha richiesto il calcolo ISEE all'INPS ma non gli è stato ancora rilasciato). Questa possibilità si attiva

due giorni dalla scadenza (dal 30 ottobre). Procedura da seguire se l'attestazione ISEE è già disponibile e quindi si possiede il Protocollo INPS:

Cliccando su AVANTI, si avrà la seguente maschera che permette l'inserimento del protocollo INPS:

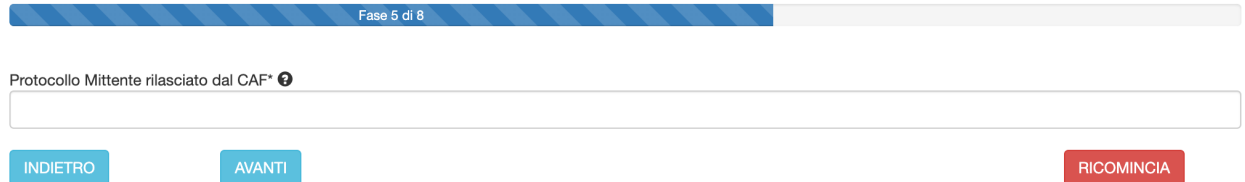

Se il protocollo INPS è corretto, il sistema acquisirà dalla base dati INPS i dati relativi all'attestazione, visualizzabili cliccando su AVANTI. (Se si è in possesso del valore ISEE e inserendo il protocollo INPS non appare significa che c'è un problema di digitazione del protocollo. Occorre verificare attentamente l'inserimento del numero di protocollo).

Cliccando su avanti, il sistema acquisisce i seguenti dati dalla base dati INPS:

- Valore ISEE;

- Data di rilascio dell'attestazione ISEE;

- Data di presentazione dell'attestazione ISEE.

Un valore ISEE da 0 a € 10.632,94 corrisponde alla fascia di reddito 1 mentre un valore ISEE da 10.632,95 a 15.748,78 corrisponde alla fascia di reddito 2

Come si denota dalla schermata, in presenza di un valore ISEE superiore al limite massimo consentito (Euro 15.748,78), il sistema non consente all'utente di proseguire. In caso contrario, invece, cliccando su avanti, si passerà alla fase successiva.

Procedura da seguire se si possiede il solo protocollo mittente (e non si ha ancora il protocollo INPS ) negli ultimi due giorni utili per la presentazione della domanda (29/10/2020 e 30/10/2020)

Se si ha a disposizione il solo protocollo mittente rilasciato dal CAF occorre inserire nella maschera successiva quest'ultimo dato (in questo caso il sistema acquisirà in automatico il Valore ISEE non appena sarà disponibile nella Banca dati di Inps, senza necessità di ulteriori comunicazioni da parte del richiedente la Borsa di studio):

ATTENZIONE: è molto importante digitare correttamente il Protocollo mittente seguendo il tracciato presente nella ricevuta rilasciata dal CAF, INPS o comune di residenza. In caso contrario infatti non sarà possibile acquisire i dati ISEE automaticamente dalla Banca dati di INPS

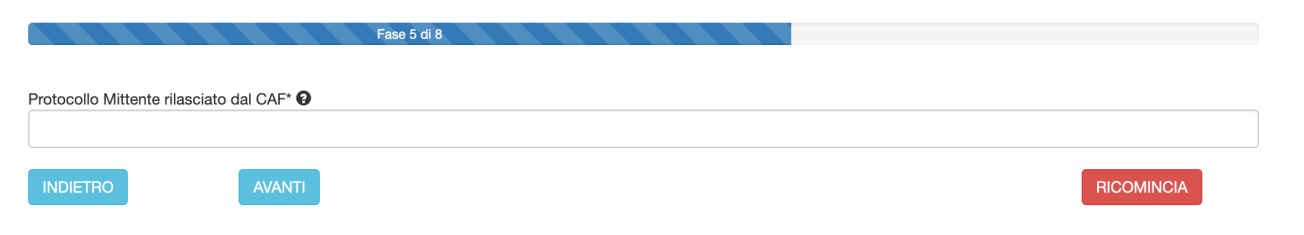

Cliccando su AVANTI il sistema richiede la modalità di accredito desiderata, che dovrà essere scelta dopo aver consultato le opzioni previste dal bando di concorso approvato dalla Provincia

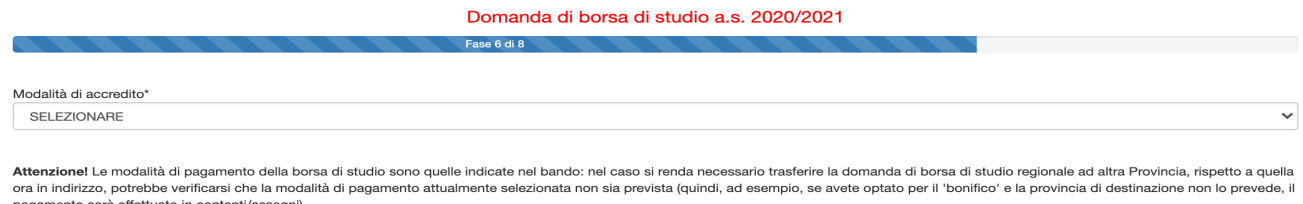

Cliccando su AVANTI, si giunge alla fase 8 di 9 , in cui dovranno essere spuntate alcune dichiarazioni, come si può desumere dalla figura seguente:

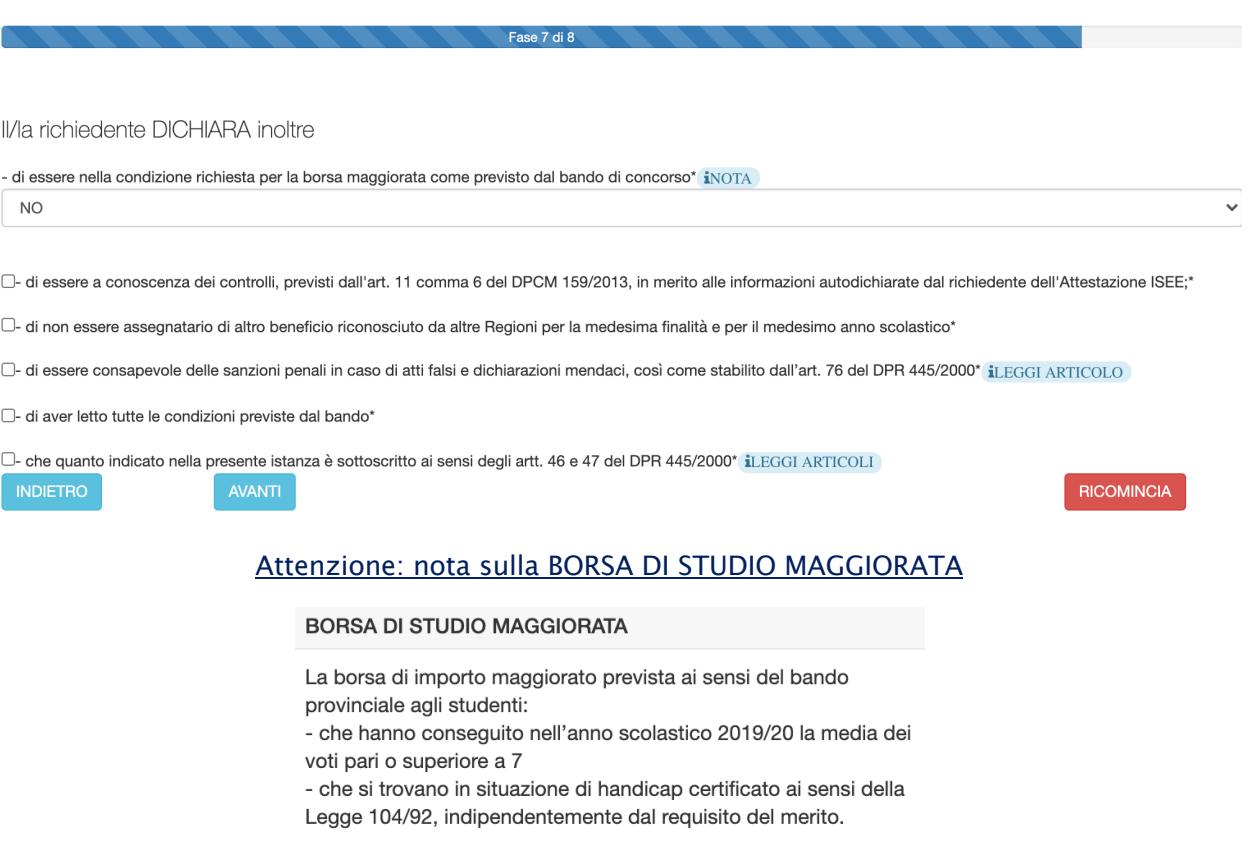

Cliccando su AVANTI, il sistema invia un PIN al cellulare del richiedente, che dovrà essere specificato nell'apposita casella (nota: l'applicativo invia 1 PIN per ogni sessione).

**RICOMINCIA** 

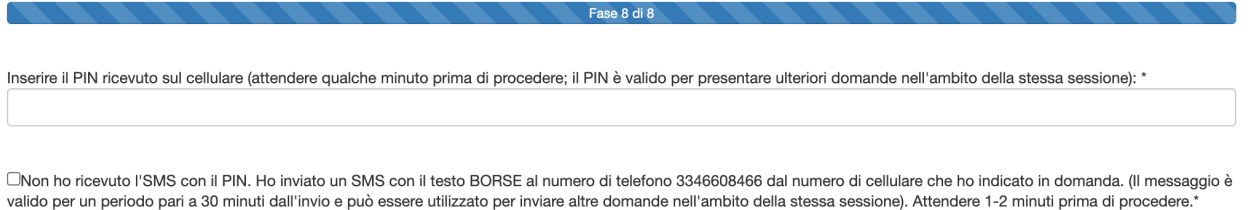

In caso di problemi nella ricezione dell'SMS, si può inviare un messaggio SMS con il testo "BORSE" dal numero di cellulare indicato in domanda al numero 334/6608466. Spuntando la casella "Non ho ricevuto l'SMS con il PIN", dopo pochi minuti, si potrà proseguire cliccando su AVANTI.

Andando avanti il sistema mostrerà un riepilogo della domanda

Domanda di borsa di studio a.s. 2020/2021

RIEPILOGO DEI DATI INSERITI. ATTENZIONE! LA DOMANDA NON E' STATA ANCORA INVIATA: DEVI CLICCARE SUL TASTO "INVIA ALLA SCUOLA" PER INOLTRARE IL MODULO 0 TORNA **INDIETRO PER MODIFICARE I DATI** 

#### DOMANDA DI BORSA DI STUDIO A.S. 2020/2021

A) DATI CONOSCITIVI RELATIVI AL RICHIEDENTE (Genitore / Studente Maggiorenne / Tutore)

1) Generalità e residenza anagrafica del richiedente

Cognome\* **XXXXXXX** Nome\* XXXXXXX Codice Fiscale\* **XXXXXXXXXXXXXXX** Indirizzo di residenza (via, piazza, frazione)\* VIA EMILIA Numero\* **XXXX** Provincia di residenza\* Bologna Comune di residenza\* Bologna Cap\* 40100 Provincia di nascita Bologna Comune di nascita \* Bologna Nazionalita': \* ITALIANA Data di nascita\* XX/XX/XXXX Email\* XXXXXXX@XXXXXX.IT Telefono\* XXXXXXXXXXX Presento la domanda in qualità di\* GENITORE Comunità di riferimento

INDIETRO

Se i dati sono corretti occorre cliccare sul pulsante che si trova in fondo alla schermata, denominato

INVIA ALLA PROVINCIA/CITTA' METROPOLITANA/SCUOLA-IEFP

A questo punto la domanda sarà acquisita ed il sistema restituirà il numero di protocollo interno, come mostrato dalla figura seguente:

RICOMINCIA

Domanda di borsa di studio a s. 2020/2021

MODULO ACQUISITO CON SUCCESSO. DI SEGUITO SI RIPORTANO I DATI CHE HAI INDICATO. SE VUOI RIVEDERE IL MODULO VAI NELLA HOME E CLICCA SU VISUALIZZA LE TUE DOMANDE.<br>- se hai presenta<br>formazione (2° c DOMANDE. <u>iato domanda di borsa di studio e frequenti il 1º o 2º anno della scuola secondaria di Il grado oppure un corso di istruzione e di formazione professionale presso un ente di </u> ne (2° o 3° anno oppure le tre annualità del percorso individualizzato), e sei in possesso dei requisiti previsti dal bando, allora la borsa sarà erogata dalla Provincia di residenza,<br>resentato domanda di borsa di studio e - se hai pres dal Ministero dell'Istruzione, dell'Università e Ricerca secondo modalità che verranno stabilite dallo stesso Ministero.

- ID N.0000000005

DOMANDA DI BORSA DI STUDIO A.S. 2020/2021

A) DATI CONOSCITIVI RELATIVI AL RICHIEDENTE (Genitore / Studente Maggiorenne / Tutore)

1) Conomità o regidenze engargies del richiedente

### 3.3 **ANNULLAMENTO DELLA DOMANDA**

E' possibile annullare la domanda solo se la Scuola indicata nel modulo in fase di compilazione non abbia già integrato la domanda compilando i dati di sua pertinenza e COMUNQUE la domanda è annullabile solo entro la scadenza del termine di presentazione della stessa.

L'annullo è possibile cliccando su HOME > "VISUALIZZA LE TUE DOMANDE":

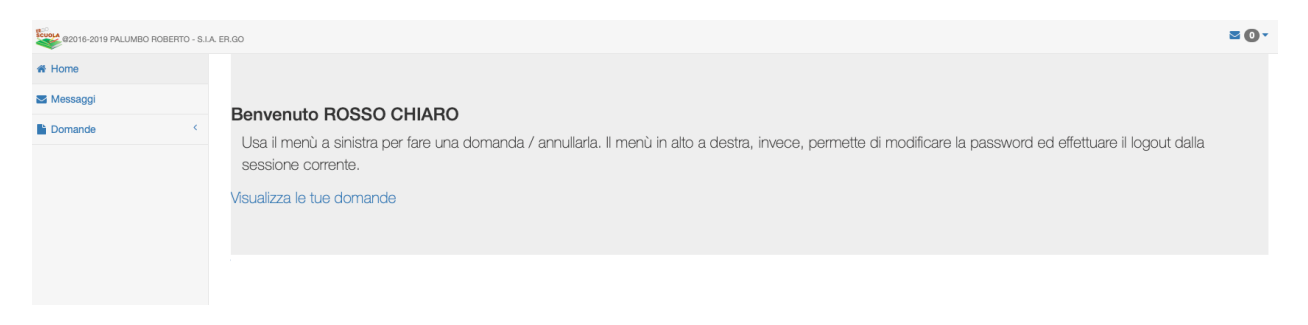

A questo punto, dopo aver cliccato sugli estremi della domanda da annullare (RIGA BLU), occorre cliccare su ANNULLA DOMANDA e confermare l'annullamento.

Se si vuole ricompilare la domanda è necessario ripetere quanto indicato nel paragrafo precedente.

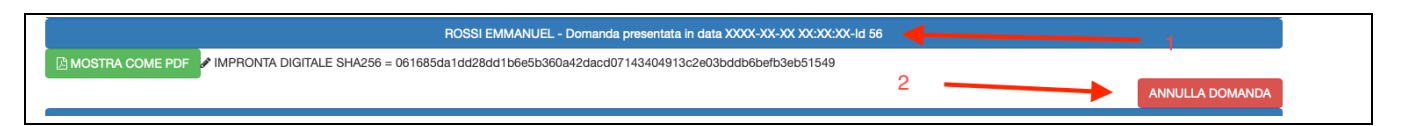

## 4. **PANNELLO UTENTE**

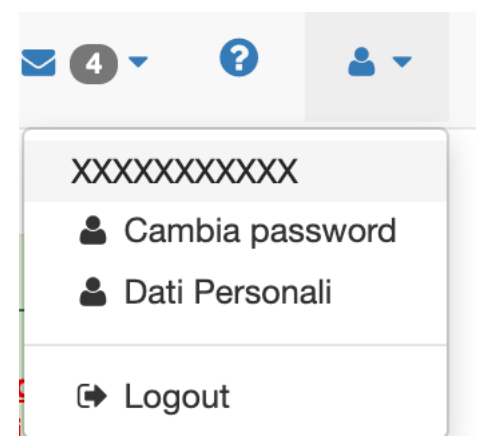

Il pannello utente consente di poter cambiare la password, i dati personali ed effettuare l'uscita (logout) dal sistema.

### 4.1 **CAMBIARE LA PASSWORD**

Per poter cambiare la password è necessario inserire il vecchio codice d'accesso ed inserire due volte la nuova password.

Qui puoi modificare la tua password, utente XXXXXXXXXXXXXXX

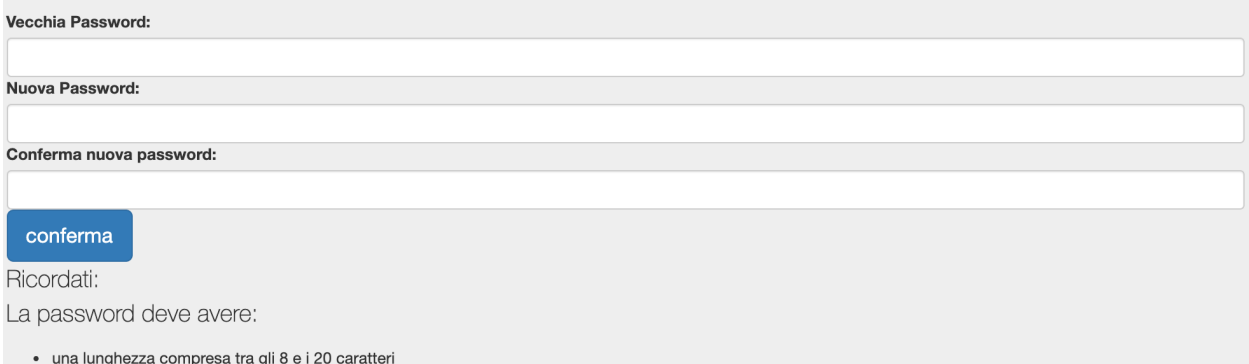

· almeno un carattere minuscolo

- · almeno un carattere maiuscolo
- · almeno un carattere numerico • almeno un carattere tra questi:  $@#-\$\%^R+\$$

## 4.2 **MODIFICA DEI DATI PERSONALI**

In quest'area l'utente può modificare i propri dati di recapito email / cellulare, fondamentali per il corretto utilizzo dell'applicativo.

Ovviamente è da utilizzare solo ed esclusivamente se tali dati sono variati rispetto alla registrazione iniziale.

Qui puoi modificare i tuoi dati, utente XXXXXXXXXXXXXXX

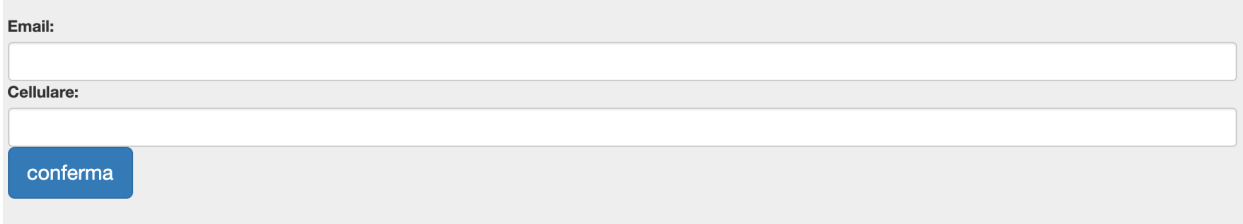

## 4.3 **LOGOUT**

Consente di uscire in sicurezza dalla sessione corrente.